SECRETARIA DA EDUCAÇÃO DO ESTADO DA BAHIA

# MANUAL ORIENTAÇÕES GERAIS SOBRE O TABLET EDUCACIONAL

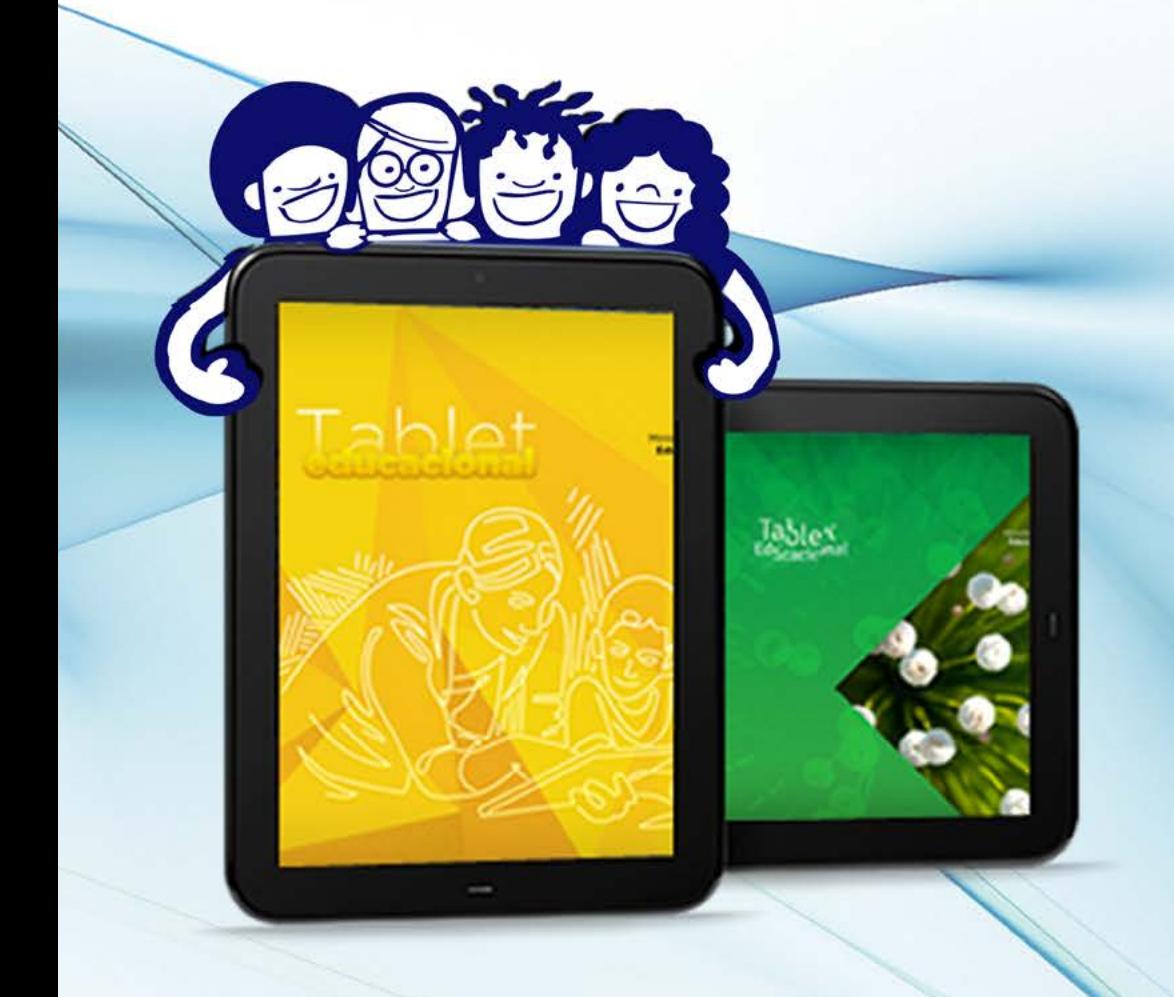

# **Desbloqueando o Tablet Educacional**

#### Olá, Professor(a)

Agora que você está com o Tablet Educacional em mãos, terá que fazer o desbloqueio.

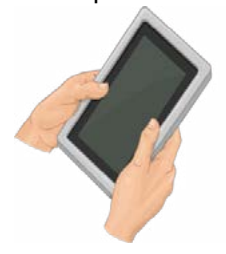

Para isso, você precisará, inicialmente, de um computador com Internet, para acessar o site do FNDE e, em seguida, de sinal de uma rede sem fio para, desbloquear o seu Tablet.

É necessário, também, que você crie uma conta de e-mail, no Gmail, caso não tenha.

### 1ª ETAPA - Cadastro no FNDE

- 1. Acesse, de um computador, o site do FNDE www.fnde.gov.br/tableteducacional
- 2. Clique na aba "Desbloqueio do tablet"

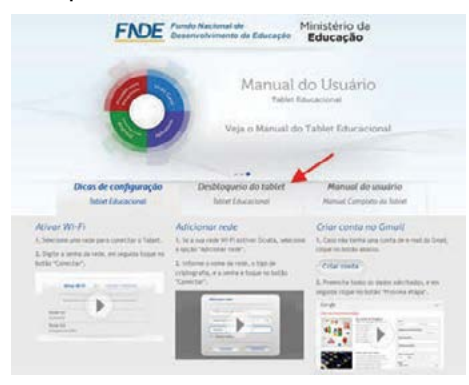

3. Faça seu cadastro para desbloquear o Tablet Educacional, informando, corretamente, o seu CPF e o endereço de e-mail do Gmail. Depois, clique no botão "Cadastrar".

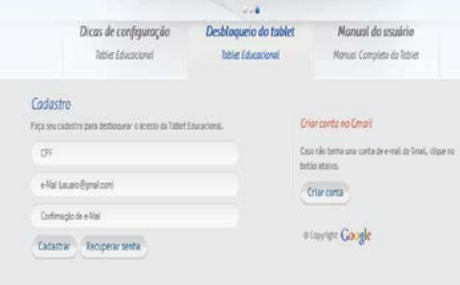

**Obs.:** ao realizar o cadastramento, a mensagem abaixo será exibida e o sistema enviará, automaticamente, uma senha para o seu e-mail.

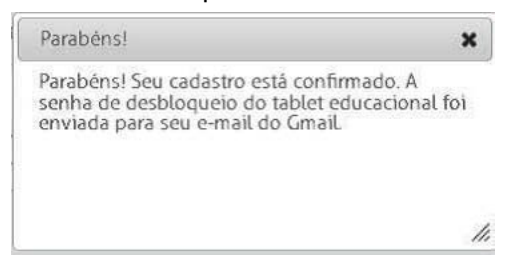

## 2ª ETAPA - Desbloqueio do Tablet

1. Ligue o Tablet e conecte-se à Internet, via rede sem fio, tocando no botão "Acessar Configurações de Redes sem Fio". Os nomes das redes disponíveis aparecerão.

2. Selecione a rede sem fio do local que você está acessando e digite, se necessário, a senha. Em seguida, observe se está conectado (conforme o exemplo abaixo).

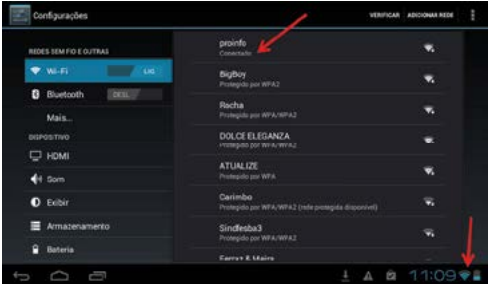

3. Toque no botão voltar e, logo após, acesse as Configurações Regionais.

4. Selecione a opção "Acessar Configurações Regionais" e confira se as configurações estão corretas.

5. Em seguida, toque no botão "avançar", para aceitar (ou não) o Serviço de Localização do Google.

6. Configure a conta de e-mail do Google. Você pode adicionar o seu Gmail, nesse momento, pressionando o botão "Cadastrar conta do Google".

7. Adicione outra conta de e-mail, se desejar.

8. O passo seguinte é o cadastramento no "Mundo Positivo".

**Obs.:** os passos 3, 4, 5, 6, 7 e 8 poderão ser feitos no momento do desbloqueio ou, posteriormente, acessando as configurações. Caso deseje configurar em outro momento, basta tocar o botão "Próximo" até a tela de finalização.

#### 9. Toque em Ativar Wi-Fi.

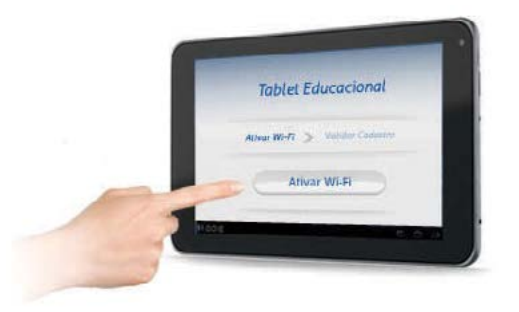

10. Digite seu CPF e a senha enviada para o seu e-mail do Gmail, pelo sistema do FNDE . Depois, clique no botão "Validar Cadastro". Caso não consiga desbloquear o Tablet, após seguir todos esses passos, entre em contato com a Coordenação de Tecnologia Educacional – CTE/IAT através do e-mail: **cte.iat@educacao.ba.gov.br**

Pronto! Seu Tablet Educacional está desbloqueado e você já pode começar a utilizá-lo.

## **INFORMAÇÕES SOBRE A GARANTIA DO TABLET EDUCACIONAL**

- Os Tablets Educacionais são fornecidos pela POSITIVO INFORMÁTICA e distribuídos aos professores da SEC-BA, no âmbito do Programa Nacional de Tecnologia Educacional (ProInfo) e tem a garantia de vinte e quatro meses, a partir da data de entrega (maio/2013 a maio/2015), sendo que:

- nos doze primeiros meses, a diretoria da Unidade Escolar envia, pelos Correios, o Tablet defeituoso para a assistência técnica (Positivo Informática) mais próxima, e a taxa de correspondência será custeada pela Positivo.
- nos doze meses seguintes, o custo do envio do Tablet, para a assist. técnica efetuar o reparo, é de responsabilidade da própria Unidade Escolar.

- No caso da bateria, a vida útil é de, pelo menos, duzentos e cinquenta ciclos de carga/descarga, com capacidade igual a 80% da original ao final deste tempo.

- A garantia prestada é na modalidade "Balcão", que corresponde à prestação da assistência técnica, pelas autorizadas POSITIVO, nas dependências destas assistências técnicas.

- O prazo de reparo dos equipamentos é de 30 (trinta) dias úteis.

## - **NÃO estão cobertos pela Garantia POSITIVO INFORMÁTICA:**

A. Problemas decorrentes de acidentes elétricos, oscilações de energia, surtos de tensão e demais problemas derivados da concessionária de energia.

B. Problemas causados por intempéries (alagamento, desabamentos, maresia, umidade excessiva etc.) ou pelo mau uso e falta de cuidado com o equipamento (quedas, riscos, manchas causadas por produtos de limpeza inadequados, inserção de objetos estranhos etc.).

C. Manutenção não efetuada em Assistência Técnica credenciada pela POSITIVO.

D. Furto ou roubo.

E. Utilização de softwares ou instalação de interfaces, periféricos ou peças que não sejam homologados pela POSITIVO.

F. Instalação e reinstalação de softwares, em especial daqueles fornecidos pela contratante.

#### **Como solicitar atendimento POSITIVO:**

- O contato com o Call Center da POSITIVO pode ser feito todos os dias úteis, das 08 às 18h (horário de Brasília/DF), através do nº. **0800.644.6591**.

- Antes de entrar em contato com o Call Center da POSITIVO, obtenha as seguintes informações que vão lhe ser solicitadas para o atendimento: número de série (do Tablet Educacional), descrição detalhada do defeito, nome completo do usuário do equipamento e dados de contato (telefone e e-mail), nome e endereço completo (incluindo bairro, cidade, UF e CEP), da Unidade Escolar (do usuário do equipamento).

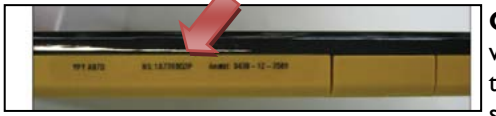

**Obs.:** para acessar o número de série, você precisa remover a capa que protege o Tablet, pois o mesmo encontrase anotado na lateral do equipamento,

como indicado na figura ao lado, ou basta acessar, no equipamento, o item "Configurações", em seguida, a opção "Sobre o Tablet" e, finalmente, "Serial number" (número de série).

- Recomendamos que você anote o número de série, do seu Tablet Educacional, em um bloco de anotações à parte.

- Ao ligar para o Call Center Positivo, passe as informações solicitadas pelo atendente, seguindo as instruções que ele lhe transmitir e que podem lhe ajudar a colocar o seu Tablet Educacional, novamente, disponível.

 Havendo a necessidade de um atendimento de garantia para o equipamento, o atendente lhe informará o protocolo do chamado e dará as instruções para entrega do equipamento.

#### **Como agir em caso de furto ou roubo:**

 O professor deverá registrar um Boletim de Ocorrência (BO), na Delegacia mais próxima, e entregar o BO ao Diretor da Unidade Escolar, para adoção das providências cabíveis.

# **Plano de Formação para o uso pedagógico e integrado do Tablet Educacional**

Informe-se com o NTE ou a DIREC da sua região sobre o curso de formação para o uso pedagógico integrado do Tablet Educacional, Projetor Proinfo e da Lousa Digital.

Maiores informações referentes à essa formação serão divulgadas no Portal da Educação (www.educacao.ba.gov.br).

Esperamos que você aproveite bem esse novo recurso!

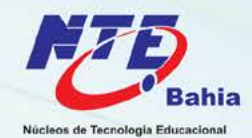

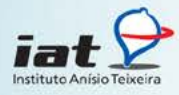

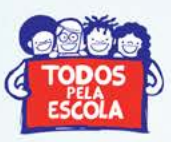

SECRETARIA DA

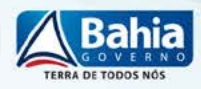